# **Сканер штрих-кода**

# **Poscenter SQ-100 Poscenter SQ-90**

Руководство по быстрой настройке

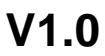

## **1. Подготовка к работе**

**1.1** Откройте упаковку

**1.2** Проверьте внешний вид устройства и комплектацию

### **2. Начало работы**

**2.1** Подсоедините коммуникационный кабель к сканеру с помощью интерфейса RJ-45.

**2.2** Подсоедините сканер в соответствующий порт хост-устройства (компьютера или др.).

#### **3. Способы передачи данных**

#### **3.1 USB-подключение**

Подключив сканер к компьютеру и отсканировав конфигурационный штрих-код **«USB Keyboard»,** вы переведете сканер в режим **USB-клавиатуры**.

Когда программному обеспечению требуется подключение сканера по последовательному **COMпорту**, сканер может быть переведен в режим **виртуального COM-порта** с помощью кода «**USB COM»**  (потребуется драйвер для USB-COM порта).

Конфигурация этого штрих-кода по умолчанию: скорость (Baud Rate) 115200 бит/с, 8 бит данных, без четности, 1 стоповый бит).

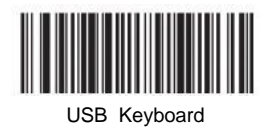

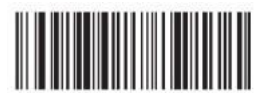

USB COM

#### **3.2 Подключение RS232**

Штрих-код «**RS232»** используется при подключении к физическому последовательному порту хост-устройства. Следующий штрих-код «**RS232»** также программирует возврат каретки (суффикс CR) и перевод строки (суффикс LF). Последовательная конфигурация: скорость 115200 (Baud Rate), 8 данных, без четности, 1 стоповый бит.

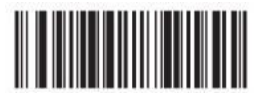

RS232

#### **4. Возврат к заводским параметрам**

Сканирование штрих-кода «**Вернуть заводские параметры»** ниже приведет к возврату сканера к заводским параметрам.

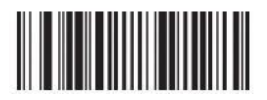

Вернуть заводские параметры

## **5. Включение популярных функций**

**5.1 Настройка возврата каретки (CR), перевода строки (LF)**

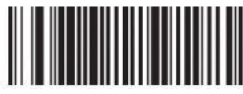

Добавить суффикс **CR**

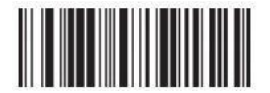

Очистить суффикс **CR**

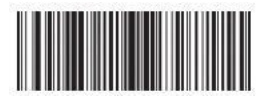

Добавить суффиксы **CR** и **LF**

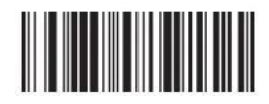

Очистить суффиксы **CR** и **LF**

## 6. Устранение неполадок

#### $6.1$ Сбой питания

Сначала проверьте питание хост-устройства, затем проверьте правильность подключения USB-кабеля к сканеру и к хостустройству.

#### 62 После первого сканирования подсветка перестает работать и сканирование не производится.

- Проверьте, надежность и правильность подключение сканера к хост-устройству.
- Проверьте, не был ли включен режим USB COM (без  $\bullet$ передачи в текстовый файл).
- Для проверки передачи данных в текстовый файл переведите сканер в режим USB-клавиатуры.

#### 6.3 Сбой передачи данных

1. Проверка соединения: убедитесь, что соединение между сканером и хост-устройством установлено успешно. В случае успешного подключения будет слышен звуковой сигнал при включении.

2. Проверка передачи: Отсканируйте пример кода ниже (12345). Если символы из кода передаются, перейдите ниже (п.3). Если символы из кода не передаются, но есть звук успешного декодирования, перейдите к п.4. Если символы из кода не передаются и нет сигнала успешного сканирования, пожалуйста, свяжитесь с технической поддержкой продавца.

Проверка штрих-кода: пожалуйста, отсканируйте не  $\mathbf{3}$ искаженный штрих-код того же типа. Если ланные передаются, вероятно сканер не распознает код из-за его Если нет, обратитесь в службу технической искажений. поддержки.

 $4.$ Проверка программного обеспечения: Откройте текстовый файл или ПО для отображения передачи данных последовательного порта. Если один из этих способов выводит символы, обратитесь к разделу USB-подключения (раздел 3.1) данного руководства для настройки того режима, который вам нужен.

Если вывод информации настроить не удалось, пожалуйста, свяжитесь с технической поддержкой.

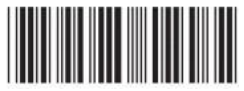

12345

## **7. Техническая поддержка**

Если данное руководство не решит вашу проблему или потребуется более тонкая настройка сканера, пожалуйста, свяжитесь с технической поддержкой компании-продавца.